# **Инструкция по работе в Регистре сердечно-сосудистых заболеваний в Подсистеме «Поликлиника» ЕМИАС МО**

## **ПЕРЕХОД В СЛУЧАЙ ЛЕЧЕНИЯ**

Для внесения пациента в Регистры необходимо открыть форму случая лечения, нажав из расписания на «Случай лечения».

**Ranuck** 

 $\overline{ }$ 

Комме

 В случай лечения можно так же перейти через ТАП, перейдя во вкладку «Действия» и нажав кнопку «Случай лечения».

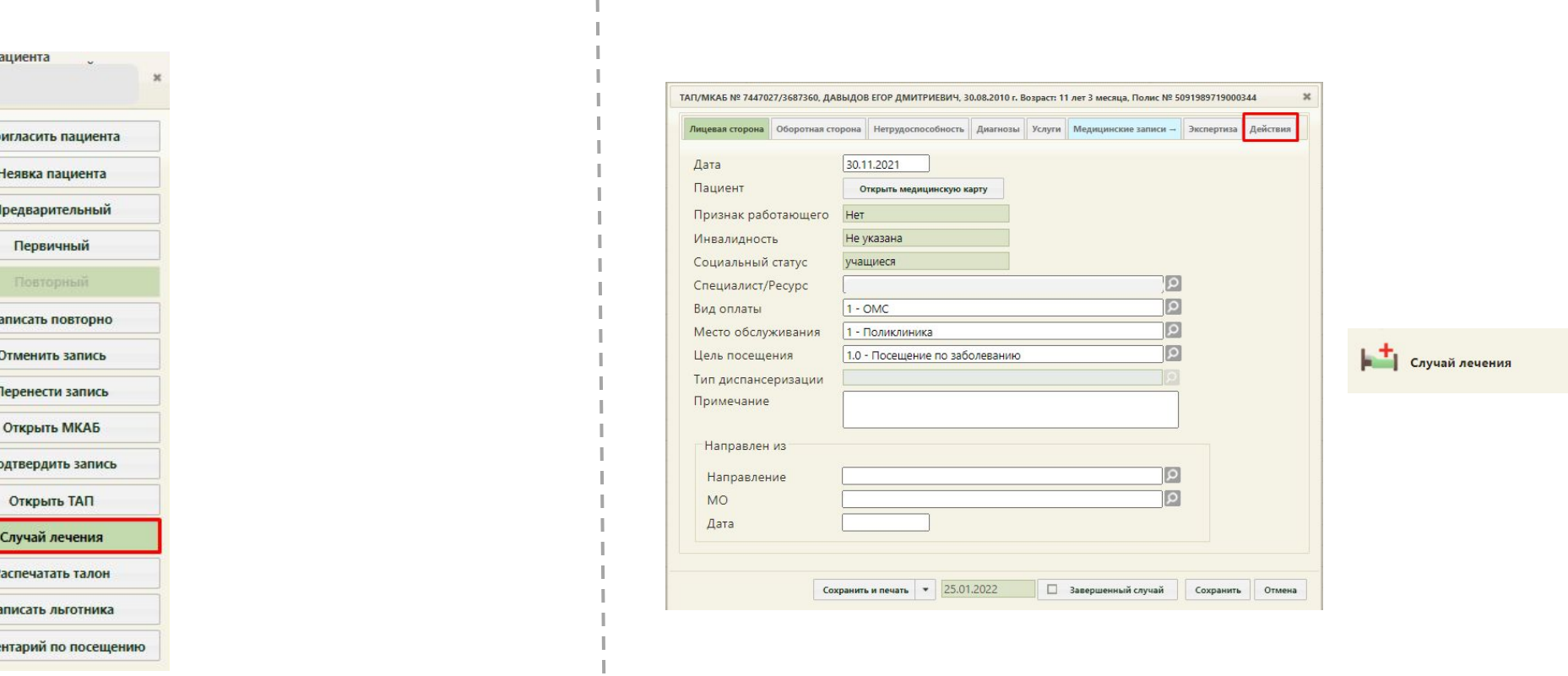

*\* Роли необходимые для внесения данных в регистры «Случай лечения»; «Регистры»; «ТАП. Стандарты лечения»; «Регистр СН и ССЗ»* 

### **ЗАПОЛНЕНИЕ РАЗДЕЛА ДИАГНОЗЫ**

- 1. Добавить диагноз
- 2. Заполнить обязательные поля:
- *«Тип диагноза»,*
- *- «Диагноз»,*
- *- «Характер заболевания»*
- *- «Диспансерный учет»*
- Поле «Дата» заполняется автоматически (доступно для редактирования).
- 3. Нажать на «Сохранить»

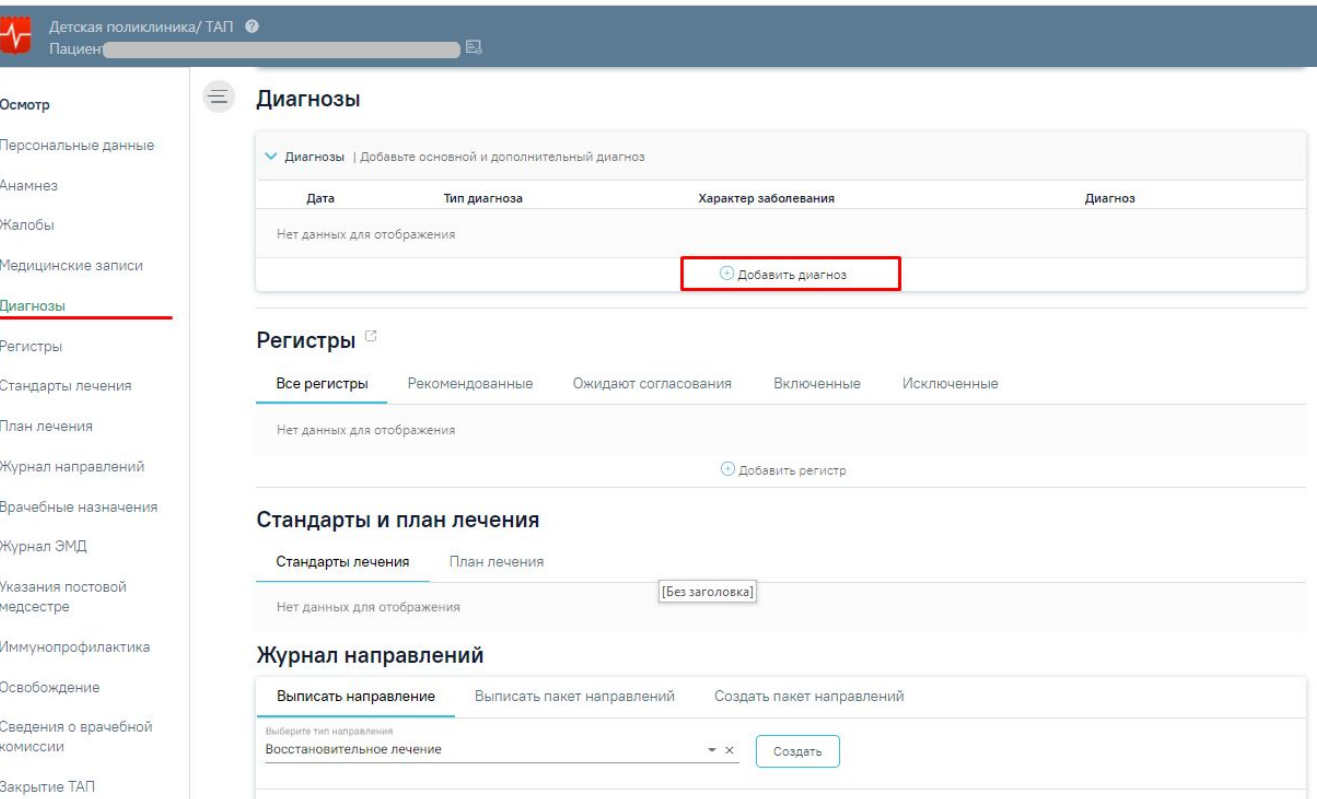

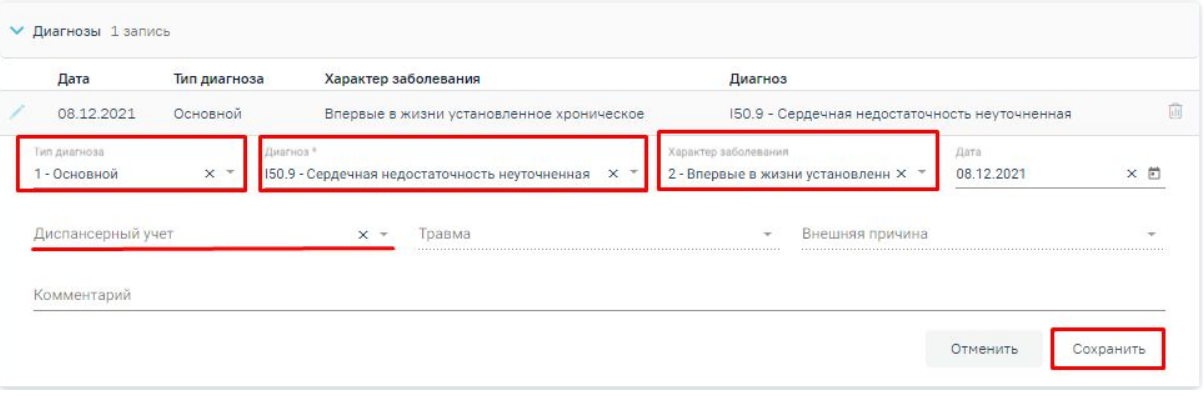

### **ВКЛЮЧЕНИЕ ПАЦИЕНТА В РЕГИСТРЫ**

**\****В случае заполнения раздела «Диагнозы» -* Слайд 4

в разделе «Регистры» в зависимости от указанного диагноза отобразятся **\***

регистры со статусом *«Заявка на включение»*.

Для включения пациента в регистр необходимо:

- 1. Выбрать и развернуть заявку, нажав на
- 2. Заполнить поле «Основание для включения в регистр», после нажать на кнопку «Включить в регистр» - статус поменяется на *«Включен».*

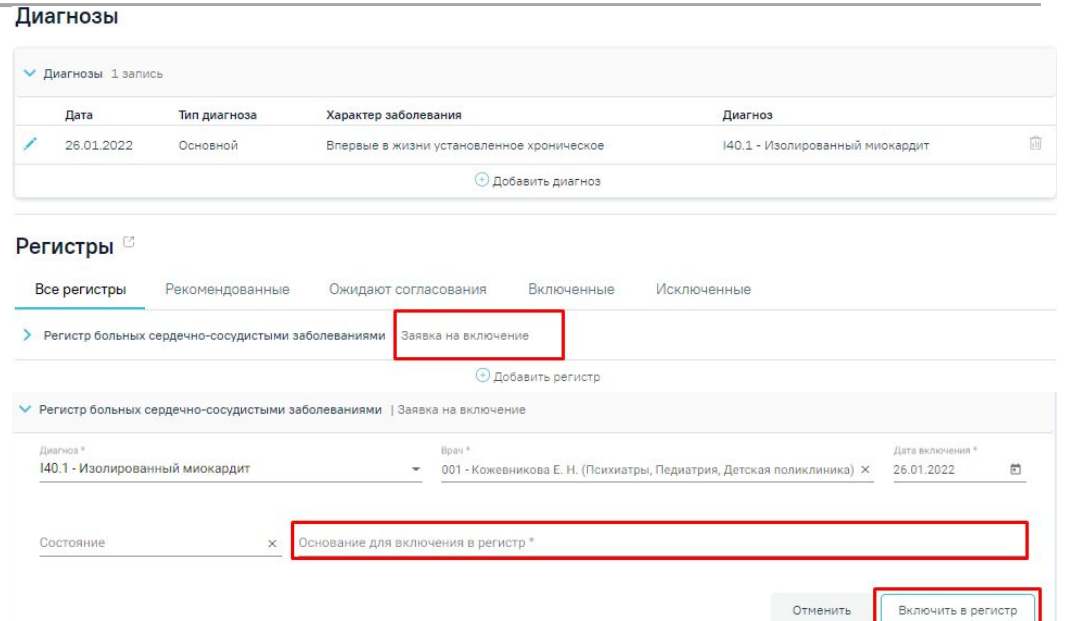

### *\*\* В случае без заполнения раздел «Диагнозы»* для включения

пациента в регистр необходимо в разделе «Регистры»:

- 1. Нажать «Добавить регистр»;
- 2. Заполнить поля: «Регистр», «Диагноз», «Основание для включения в регистр», «Дата» - заполняется текущей датой, при необходимости скорректировать, после нажать на кнопку «Включить в регистр» пациент **включен** в регистр.

#### Регистры 6

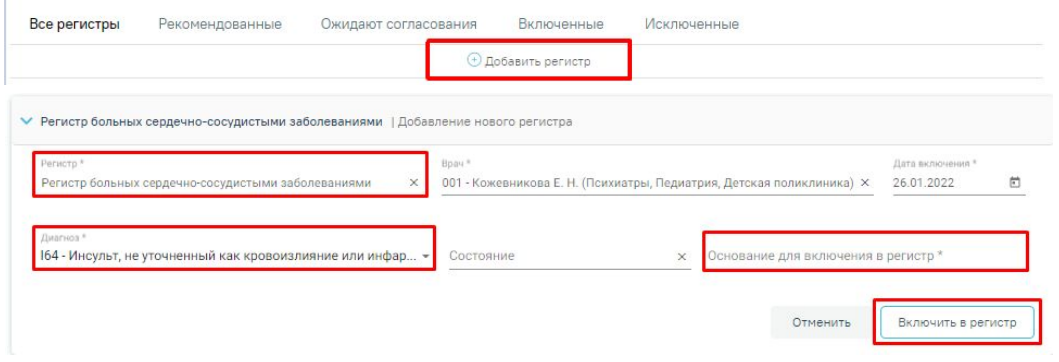

### **ЗАПОЛНЕНИЕ РАЗДЕЛА «СТАНДАРТЫ И ПЛАН ЛЕЧЕНИЯ». Мероприятия**

Перейти к плану лечения

В блоке «Мероприятия» представлен перечень медицинских услуг.

- 1. Для составления плана лечения нужно выделить необходимые услуги и мероприятия и нажать «Создать».
- 2. Перейти в «План лечения», нажав на
- 3. \* По оказанию услуги/выполнению мероприятия отметить выполнение услуги в разделе «План лечения».

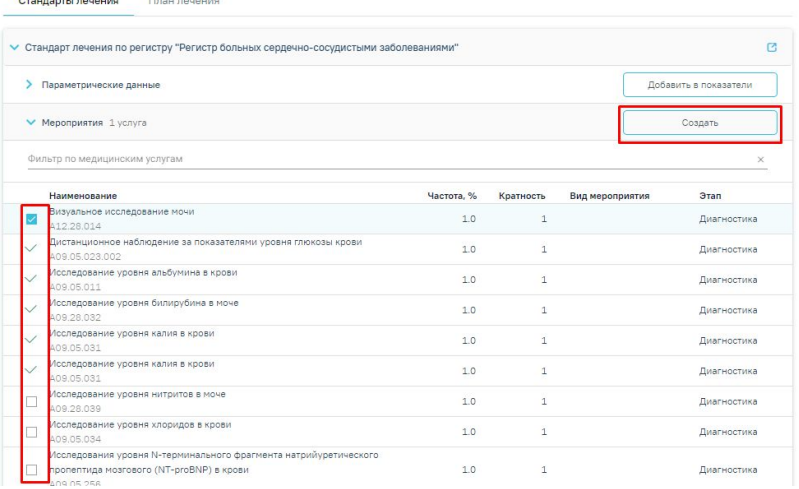

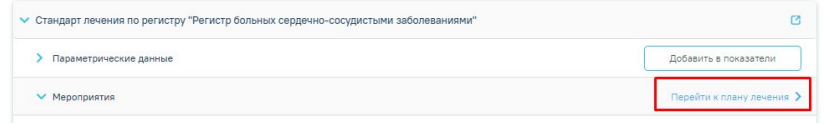

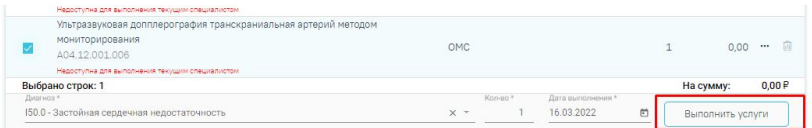

*\* В случае отсутствия необходимой услуги в перечне нужно перейти в раздел «План лечения» (как указано выше), введите необходимую услугу и добавить ее в план*

#### Станларты и план лечени

План лечени V Поиск услуг Добавление услуги  $1 - OMC$ x - Тарифный план ведите услугу Добавить в план лечения

### **ЗАПОЛНЕНИЕ МЕДИЦИНСКОЙ ЗАПИСИ**

A12.28.013

01.015.001

После выбора и добавления в «План лечения» мероприятий в **разделе «Медицинские записи»**  отобразятся шаблоны мед. записей соответствующий конкретному мероприятию.

**\*** При первичном приеме в план лечения необходимо добавить услугу *«Прием (осмотр, консультация) врача-кардиолога первичный - B01.015.001»*, в разделе «Медицинские записи» отобразится шаблон *2122708 - Первичный осмотр для регистра ССЗ обязателен для заполнения*

\*\* При последующих приемах в план лечения необходимо добавить услугу *«Прием (осмотр, консультация) врача-кардиолога - B01.015.001»*, в разделе *«Медицинские записи» отобразится шаблон 2122646 - Повторный осмотр для регистра ССЗ, обязателен для заполнения*

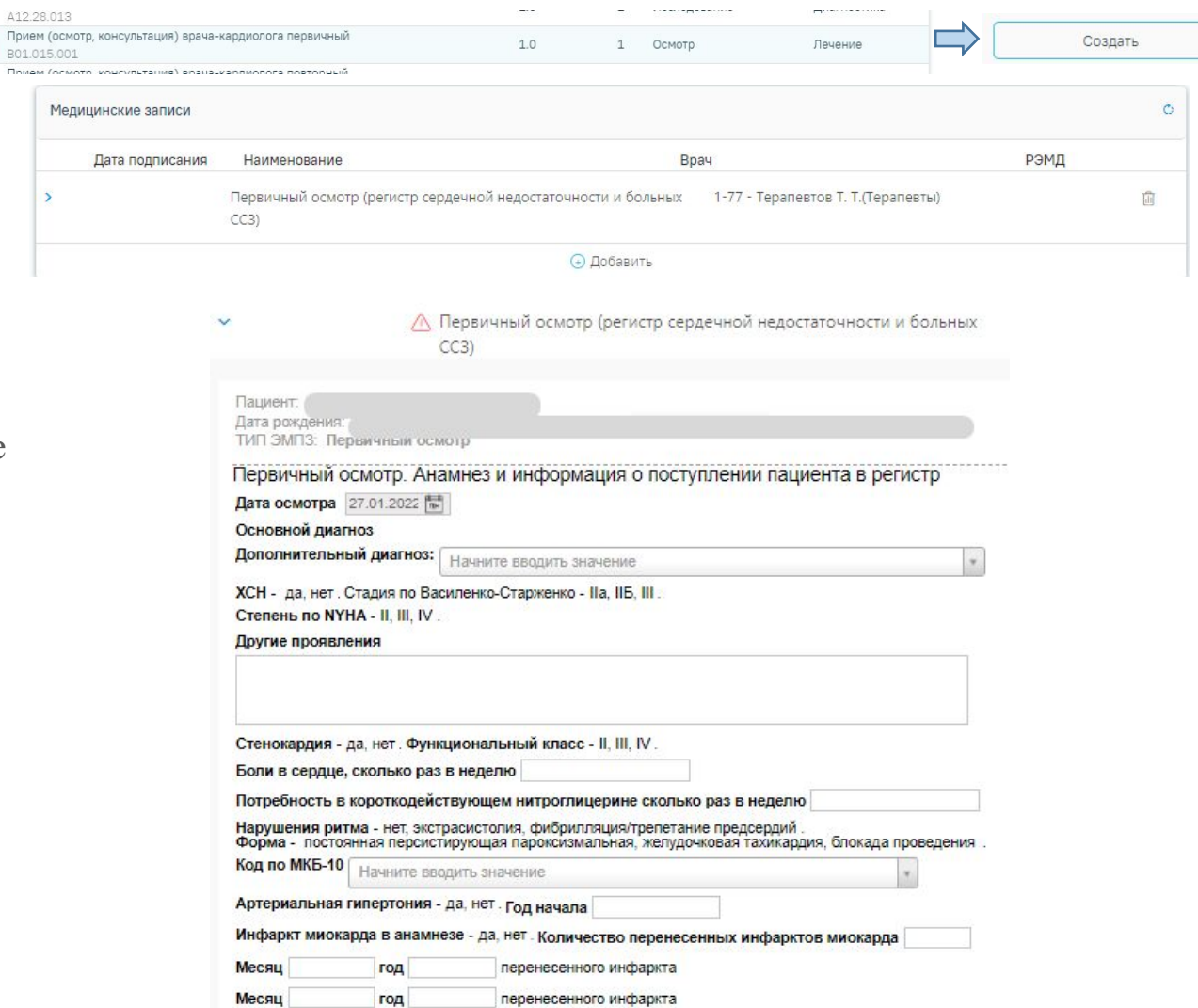

### **ЗАПОЛНЕНИЕ РАЗДЕЛА «СТАНДАРТЫ И ПЛАН ЛЕЧЕНИЯ». Лекарственные препараты**

В блоке «Лекарственные препараты» представлен перечень ЛП для назначения пациенту в соответствии с регистром.

• Для назначения ЛП нужно выделить необходимые ЛП и нажать «Добавить в лек. препараты».

*Выбранные препараты отобразятся в разделе «Назначения», для перехода в который необходимо нажать на*  Перейти к назначениям [

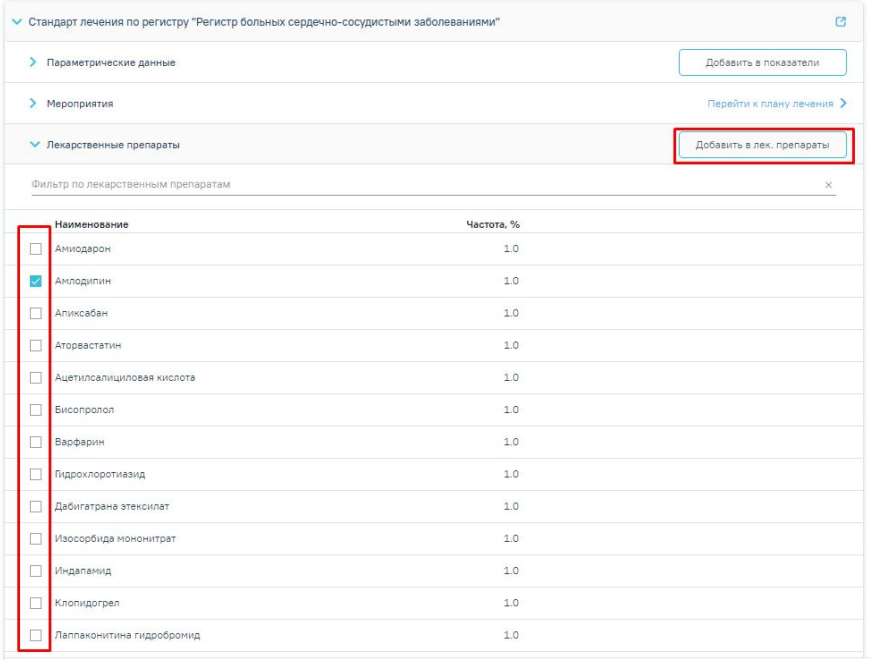

#### 

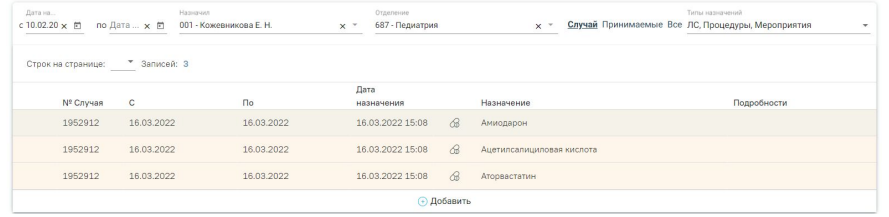

*\* В случае отсутствия необходимых лек. препаратов в перечне нужно перейти в раздел «Назначения» (как указано выше), ввести информацию о необходимом препарате и добавить его. Выписка рецептов осуществляется через Корнет (МКАБ=>Действия=> Выписать коммерческий/льготный рецепт)*

### **ПРОСМОТР СПИСКА ВКЛЮЧЕННЫХ В РЕГИСТР ПАЦИЕНТОВ**

Для перехода в Регистр (журнал регистра) необходимо:

- 1. В МКАБе пациента необходимо перейти на вкладку «Действия», выбрать «Интегрированная ИЭМК»
- 2. В открывшемся окне перейти в раздел «Регистры», выбрать из выпадающего списка необходимый регистр, нажать на кнопку «Найти»
- 3. Отобразится список пациентов, которые включены в выбранный Регистр

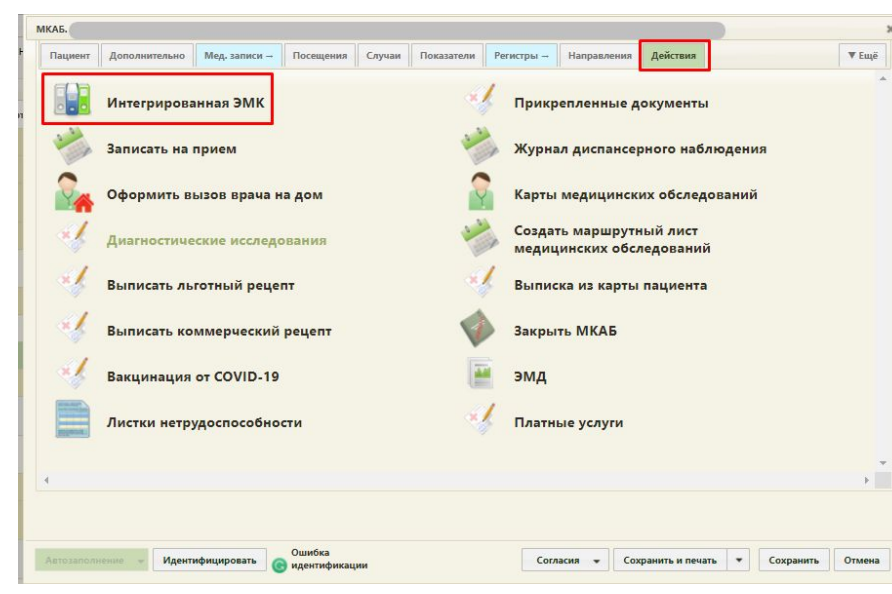

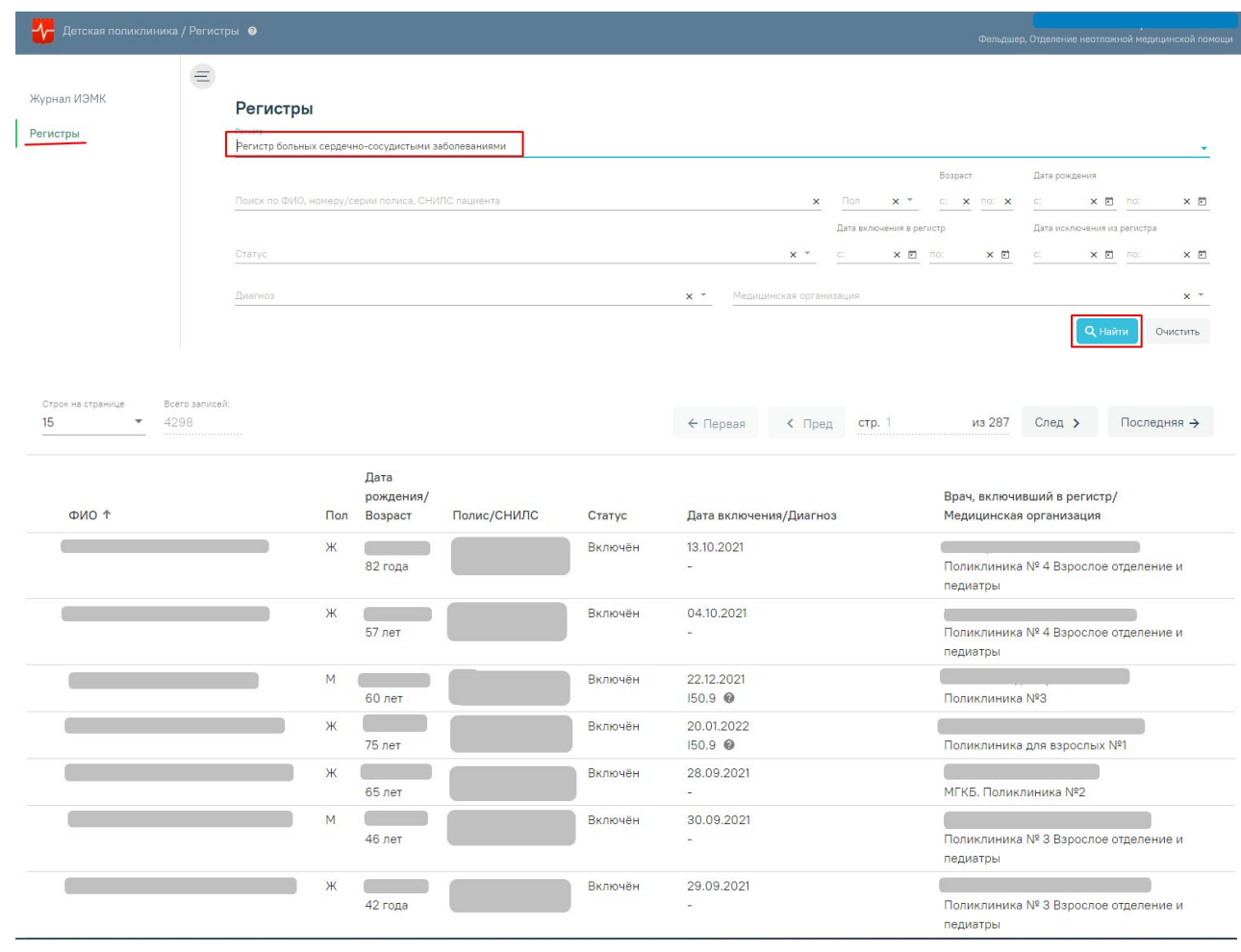

*\* Роли необходимые для просмотра включенных в регистр пациентов: «ИЭМК-Всё», «ИЭМК-Регистры», «ИЭМК-Персона», «Регистр СН и ССЗ»* 8

### **ПРОСМОТР РЕГИСТРОВОЙ КАРТЫ ПАЦИЕНТА**

Персональны Регистры Параметриче данные Медикамент назначение Результаты лабораторны: исслелований Результаты инструментал исследований Диспансерны Иммунопрофи Случаи лечени Госпитализаци Медицинские Медицинские

Для перехода в Регистровую карту пациента необходимо:

- 1. Нажать на строку выбранного пациента.
- 2. Откроется карта, содержащая следующие разделы:
	- Персональные данные.
	- Регистры
	- Параметрические данные.
	- Медикаментозные назначения.
	- Результаты лабораторных исследований.
	- Результаты инструментальных исследований.
	- Диспансерный учёт.
	- Иммунопрофилактика.
	- Случаи лечения.
	- Госпитализации.
	- Медицинские записи.
	- Медицинские документы.

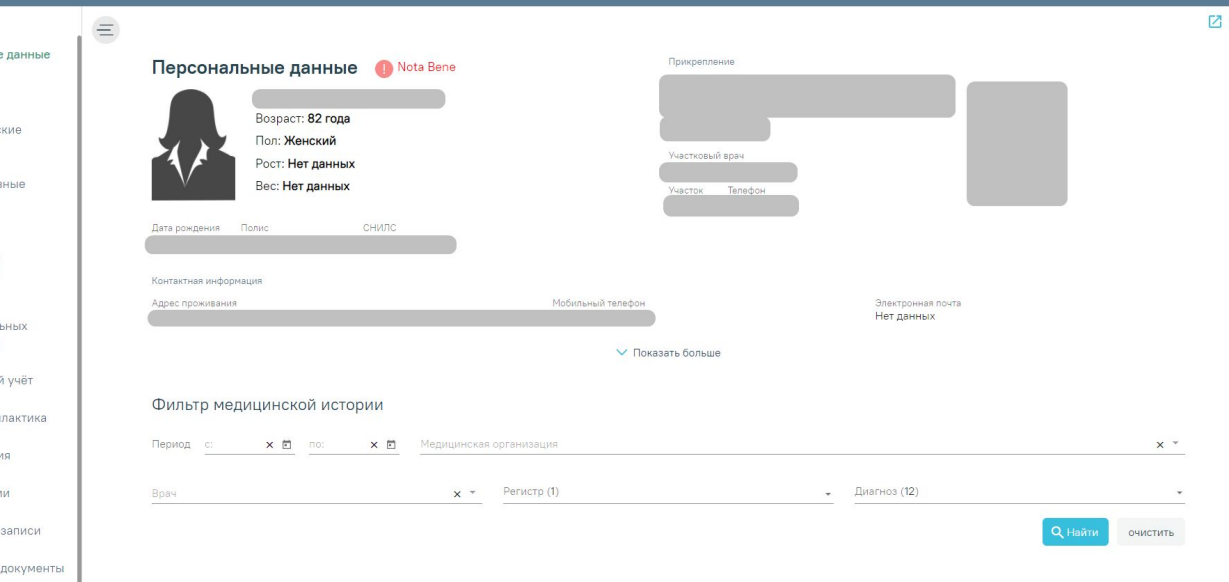